# **Restauration Clôture de fin d'année**

**(en lien avec Elèves.fr)**

- Édition Juin 2022

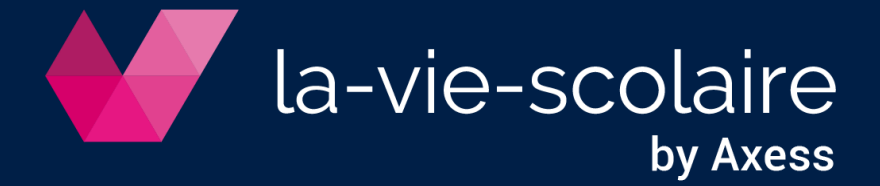

# **Table des matières**

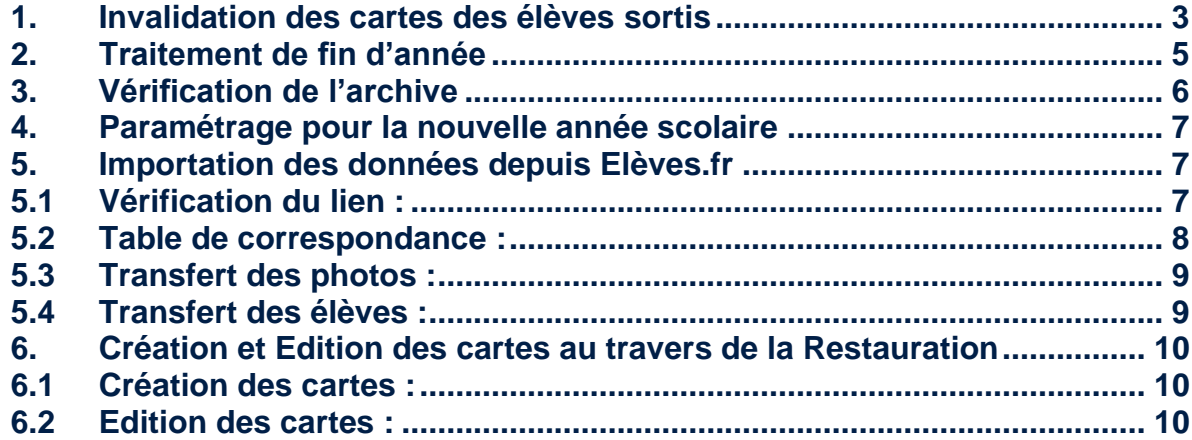

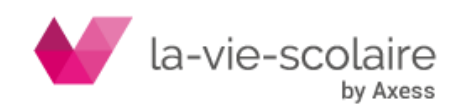

# **IL EST IMPERATIF D'EFFECTUER UNE SAUVEGARDE DE VOS FICHIERS AVANT DE DEMARRER CES PROCEDURES (A CONSERVER)**

#### **ATTENTION le traitement de fin d'année scolaire clôture l'année scolaire en cours. Par exemple, vous clôturez 2021/2022. Il ne sera plus possible d'effectuer des saisies au titre de 2021/2022. Vous devez au préalable :**

- $\leftrightarrow$ **Editer les relevés si besoin**
- $\leftrightarrow$ **Editer les derniers bordereaux de banque**
- **Comptabiliser les bordereaux de banque**
- $\leftrightarrow$ **Invalider les cartes des élèves qui quittent l'établissement**
- $\leftrightarrow$ **Effectuer une sauvegarde**

#### **Le traitement de fin d'année va enchaîner :**

- La mémorisation de la base actuelle dans le dossier de l'année n-1 (si demandée)
- La réorganisation des différents fichiers pour la prochaine année scolaire

Il sera possible pour le profil ADMIN d'ouvrir une archive pour des consultations et éditions

<span id="page-2-0"></span>1. Invalidation des cartes des élèves sortis

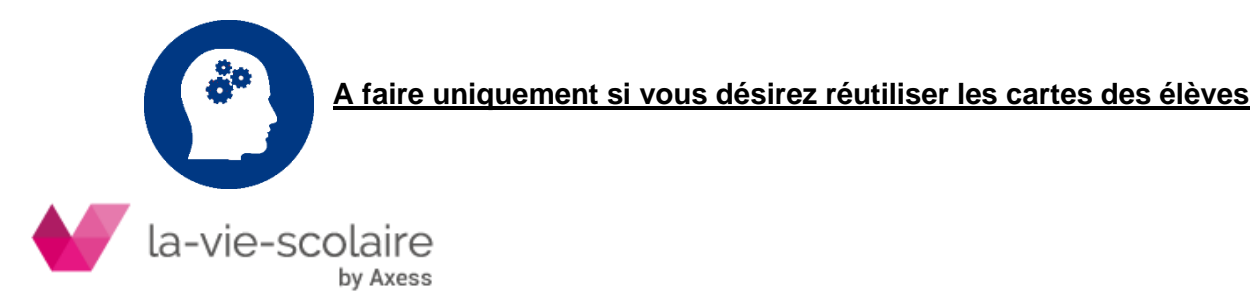

Les passants dont la carte est désactivée seront automatiquement supprimés par le traitement de fin d'année de la Restauration, d'où l'intérêt de désactiver les cartes avant de lancer le traitement.

# Démarrer **Magister Restauration Fichiers**

**Passants**

Pour tous les élèves qui quittent l'établissement, faites un clic droit sur la carte et cliquer sur **Désactivation**

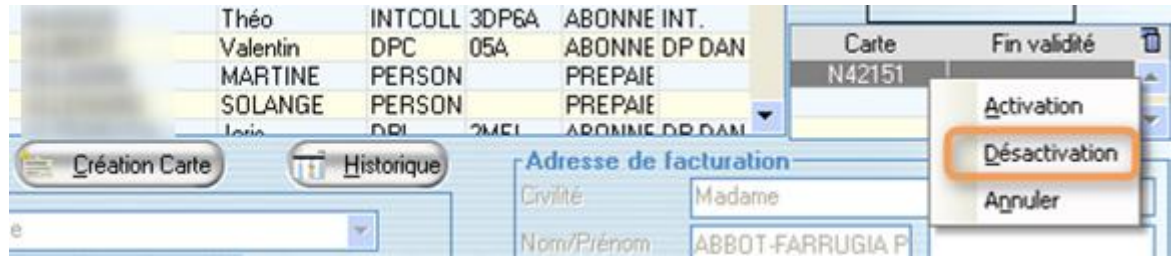

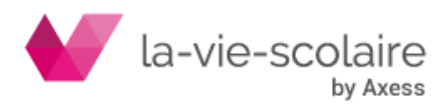

2. Traitement de fin d'année

<span id="page-4-0"></span>Démarrer **la Restauration** sous le profil **ADMIN**

# **Travaux périodiques**

**Traitement fin d'année**

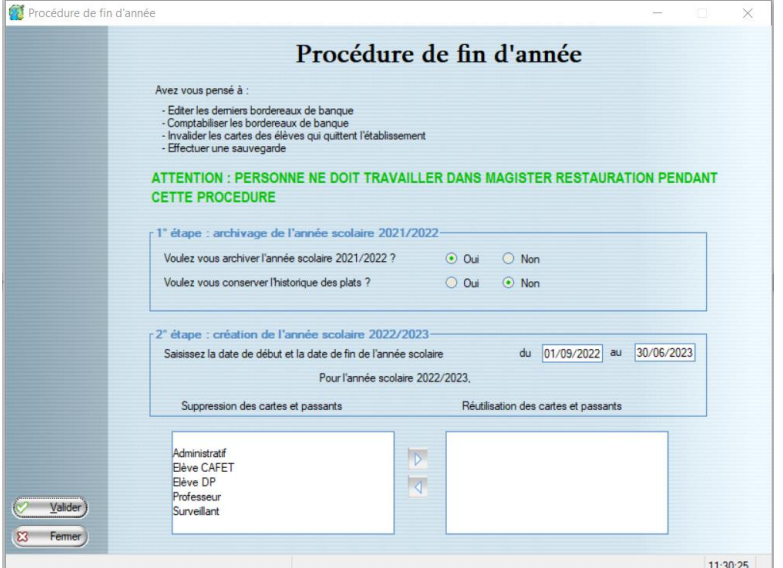

# **Voulez-vous archiver l'année scolaire 2021-2022** :

Si vous cliquez sur <sup>10 Dui</sup>le dossier Base sera sauvegardé en AS2021 et cette archive pourra être consultée par l'administrateur.

Si vous cliquez sur **O Non**, il n'y aura pas de sauvegarde de l'année 2021-2022

#### **Voulez-vous conserver l'historique des plats** :

Si vous avez cliqué sur <sup>o Dui</sup> à la question précédente et si vous avez un site Cafétéria, vous avez la possibilité de conserver dans l'archive l'historique des plats qui pourra être consulté par l'administrateur. (Demande de la place sur disque)

#### **Saisissez les dates de la nouvelle année scolaire** :

Elles sont proposées par défaut. En fin de procédure, les paramètres généraux seront automatiquement mis à jour avec ces dates.

Par type de passant, indiquez si vous réutilisez les cartes :

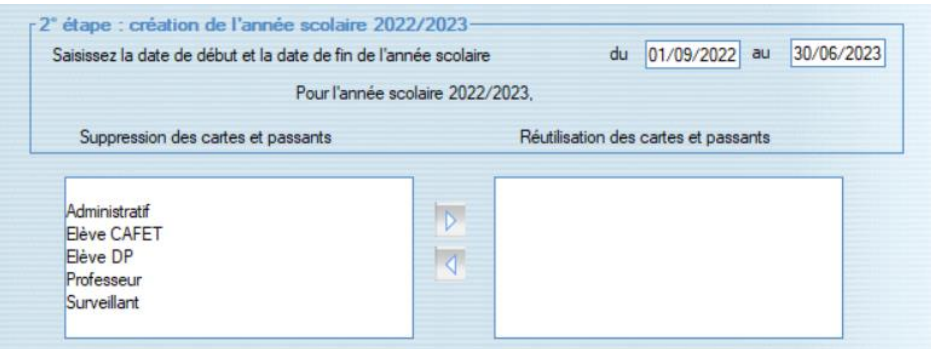

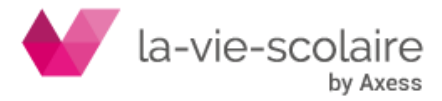

Si vous désirez réutiliser les cartes de certains passants, cliquez sur le type de passant concerner et cliquez sur la flèche pour le passer dans le cadre de droite.

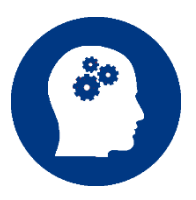

**Si vous décidez de conserver les cartes des élèves, les compteurs prévus et exceptionnels sont automatiquement remis à 0. Seul le compteur Prépaiement est conservé.**

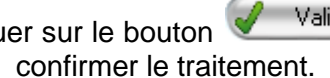

Cliquer sur le bouton Valider pour lancer le changement et cliquer sur **pour** pour

*Attention :* l'état d'avancement du travail s'affiche en bas à gauche.

Des contrôles sont effectués. Des messages vous préviennent si des achats n'ont pas été remis en banque ou s'ils n'ont pas été comptabilisés.

Non Vous avez à ce moment la possibilité d'interrompre le traitement en répondant puis en cliquant sur Fermer

En fin de traitement, un message indique que la procédure est terminée. Cliquez sur OK

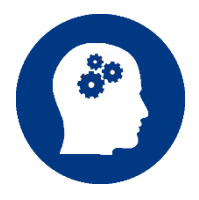

**La Restauration** est fermée automatiquement après la procédure. Reconnectez-vous et vérifiez le traitement en consultant les passants.

3. Vérification de l'archive

<span id="page-5-0"></span>Sous le profil ADMIN, cliquez sur **Maintenance** puis **Ouvrir l'année antérieure**.

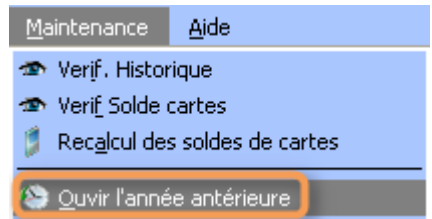

Vous pouvez vérifier si les passants et leur historique ont bien été transférés.

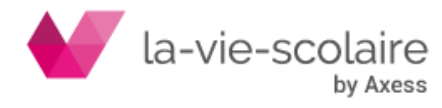

# 4. Paramétrage pour la nouvelle année scolaire

<span id="page-6-0"></span>Suite à la création de la nouvelle année scolaire dans **la Restauration**, vous devez :

- ✓ Saisir les calendriers par établissements (**obligatoire**) et éventuellement par classe (Menu Paramètres, Etablissements)
- ✓ Rentrer les nouveaux tarifs (Menu Paramètres, Tarifs) et modifier éventuellement les prix des plats d'une cafétéria (Menu Paramètres, Plat)
- ✓ Si de nouvelles classes ont été créées, vous devez les rajouter sur chaque site autorisé : (Menu Paramètres, Site)

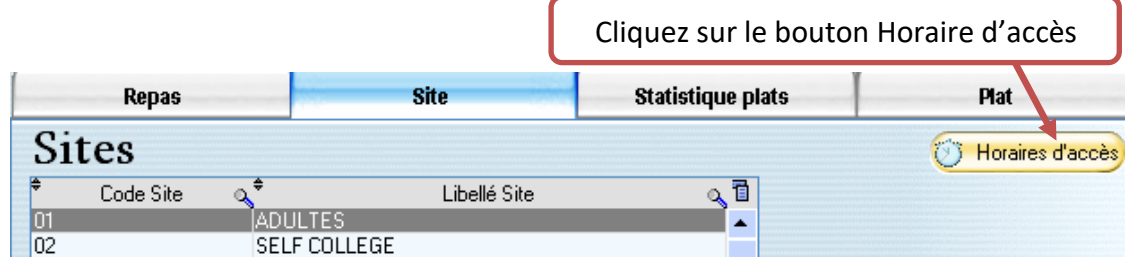

#### 5. Importation des données depuis Elèves.fr

<span id="page-6-1"></span>À la suite du changement d'année, vous devez réimporter les élèves dans **la Restauration**.

#### 5.1 Vérification du lien :

<span id="page-6-2"></span>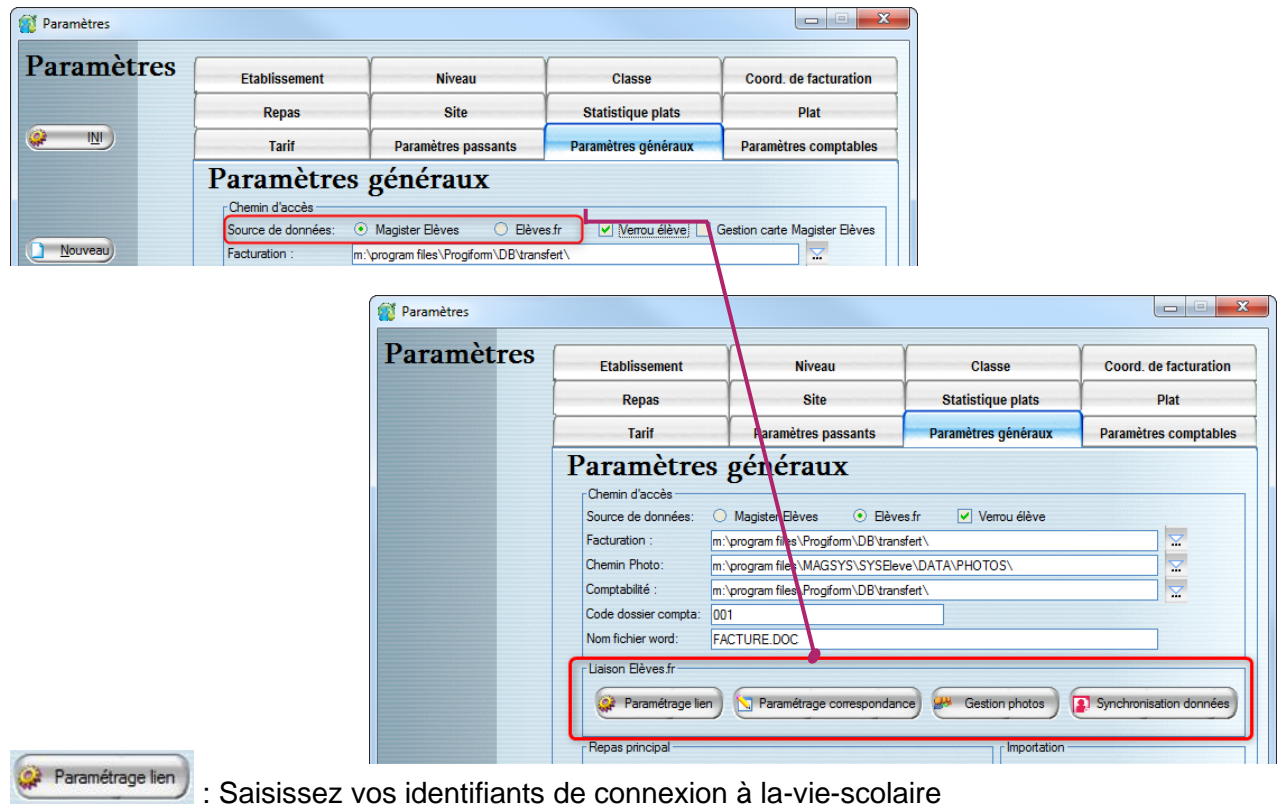

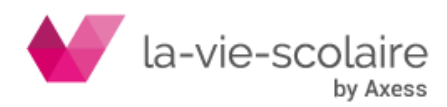

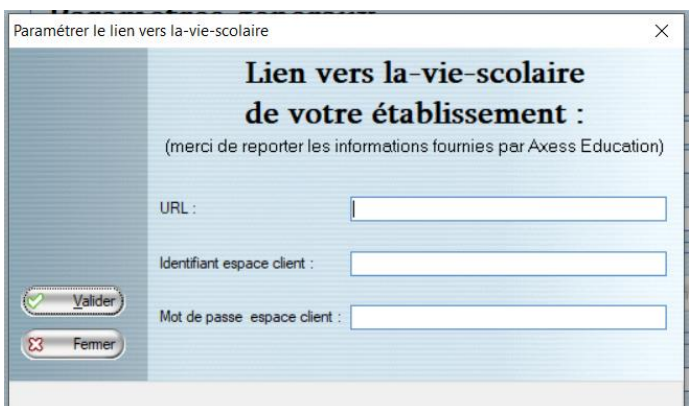

Une fois vos informations renseignées, pensez à valider la fenêtre.

# 5.2 Table de correspondance :

<span id="page-7-0"></span>S Paramétrage correspondance : Actualisez le paramétrage de vos tables de correspondances

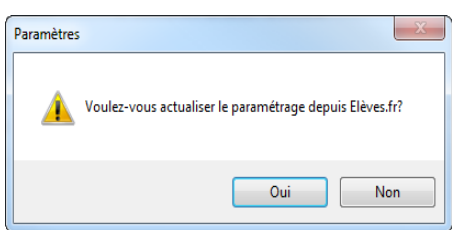

Ajustez les critères : tarifs, type de passants, nombre de repas

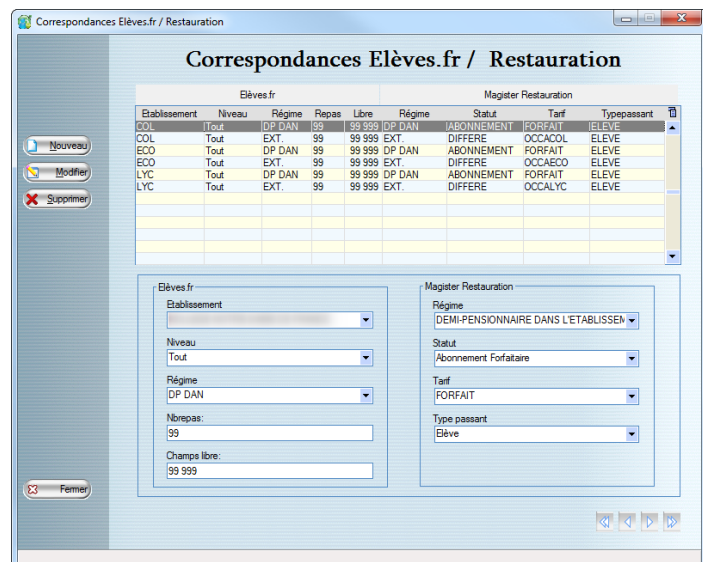

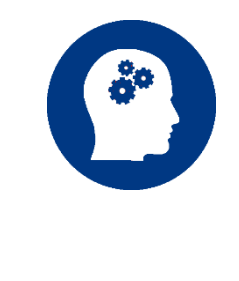

**Les régimes indiqués dans le menu déroulant sont ceux existants dans Elèves.fr et que vous avez utilisé.**

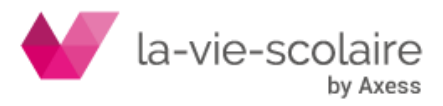

# **Vérifier la table de correspondance :**

**Si c'est utile,** ajouter une ligne par établissement (vous pouvez affiner par Niveau) et par régime, pour affecter un tarif à chaque type d'élève (demi-pensionnaire du collège, externe du lycée, interne de 6ème…)

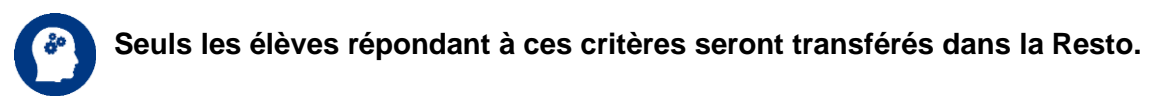

5.3 Transfert des photos :

<span id="page-8-0"></span>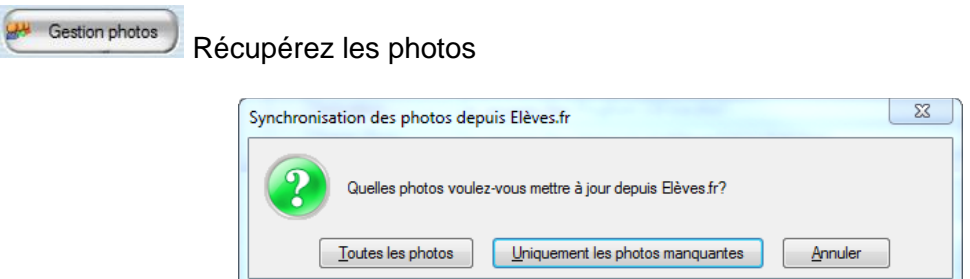

**Toutes les photos :** cette fonction permet d'importer l'ensemble des photos d'Elèves.fr dans la Restauration.

**Uniquement les photos manquantes** : Cela permet d'importer que les photos manquantes de Elèves.fr dans la Restauration.

#### 5.4 Transfert des élèves :

<span id="page-8-1"></span>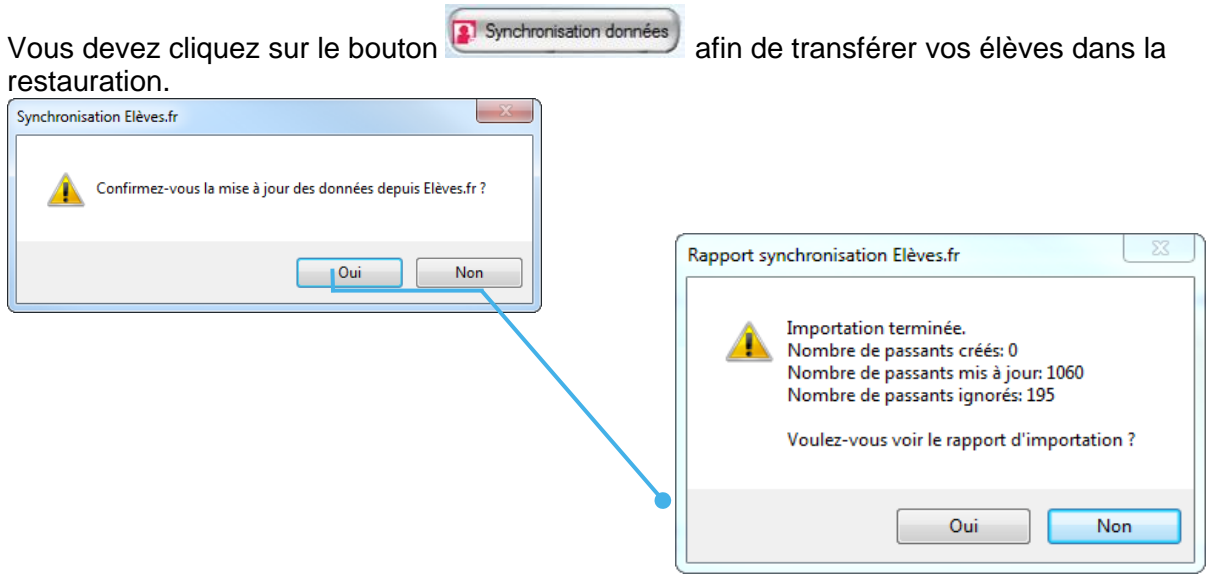

Le rapport d'importation est à vérifier, il vous permettra de :

- Connaitre les élèves qui ont été ignorés dans l'import (ne correspondant pas à la table de correspondance),
- Savoir les élèves modifiés ou créés.

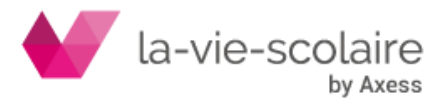

- <span id="page-9-0"></span>6. Création et Edition des cartes au travers de la Restauration
- 6.1 Création des cartes :

<span id="page-9-1"></span>Créer les cartes pour les passants (Travaux périodiques, Création automatique des cartes)

Le numéro de carte proposé doit correspondre au code barre « imprimé » sur les cartes (Lettre et nombre de chiffres)

# **Vous pouvez utiliser ce traitement même si les cartes de l'année précédente n'ont pas été supprimées : les cartes seront générées seulement pour les passants qui n'en ont pas encore (pour les nouveaux élèves par exemple)**

6.2 Edition des cartes :

<span id="page-9-2"></span>Editer les étiquettes des cartes : dans **la Restauration** : Menu Etat/export ➔ Export bureautique (si toutes les informations qui figurent sur l'étiquette sont à jour dans le fichier Passants)

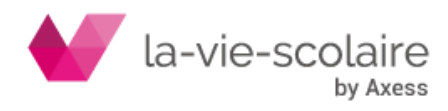